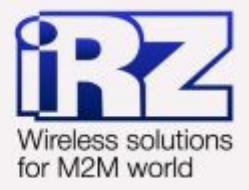

# **В Удалённый доступ** к СОМ-портам роутеров iRZ RUH, RUH2, RUH2b, RUH3, RCA

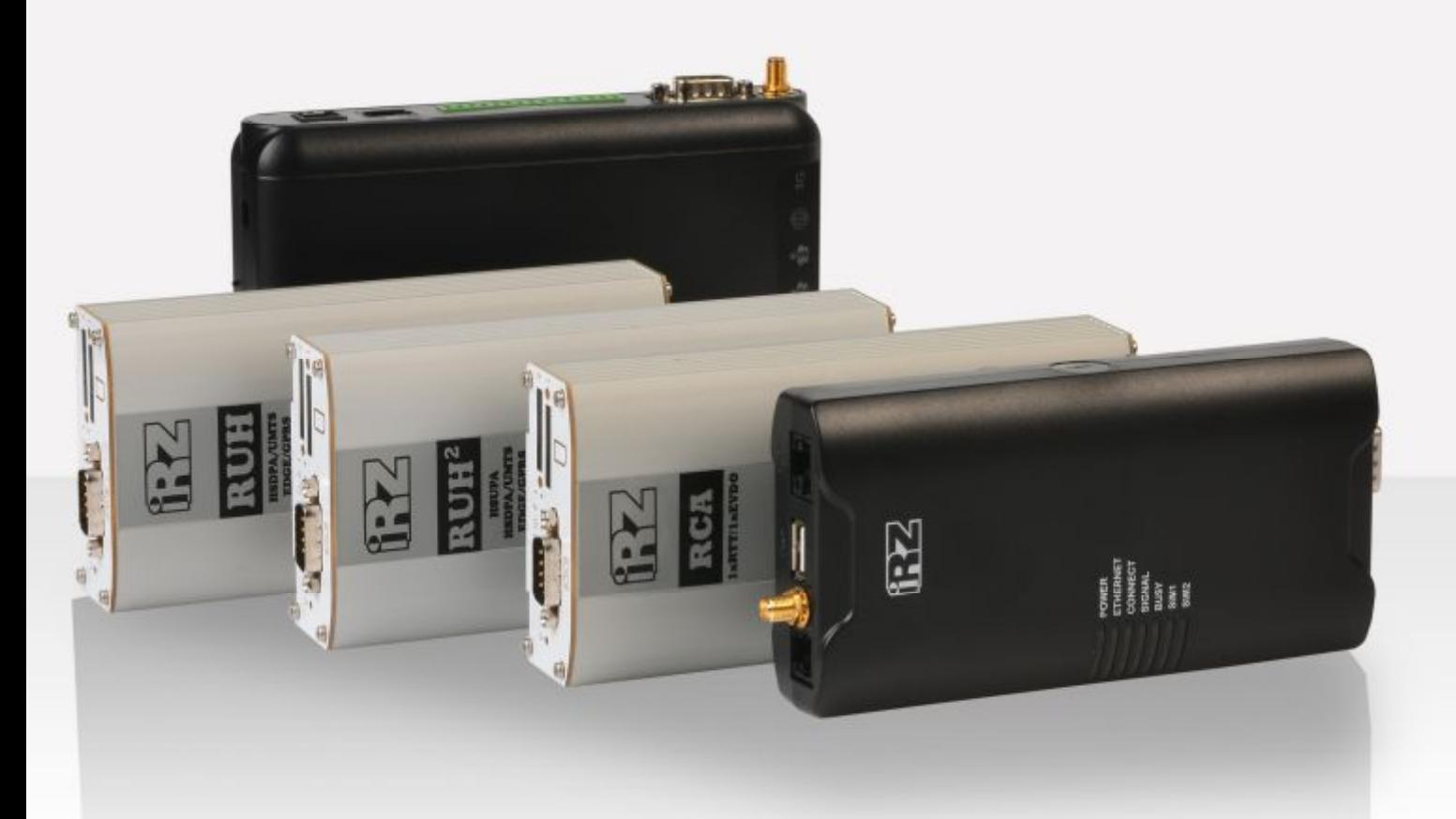

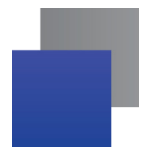

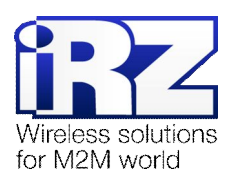

# **Содержание**

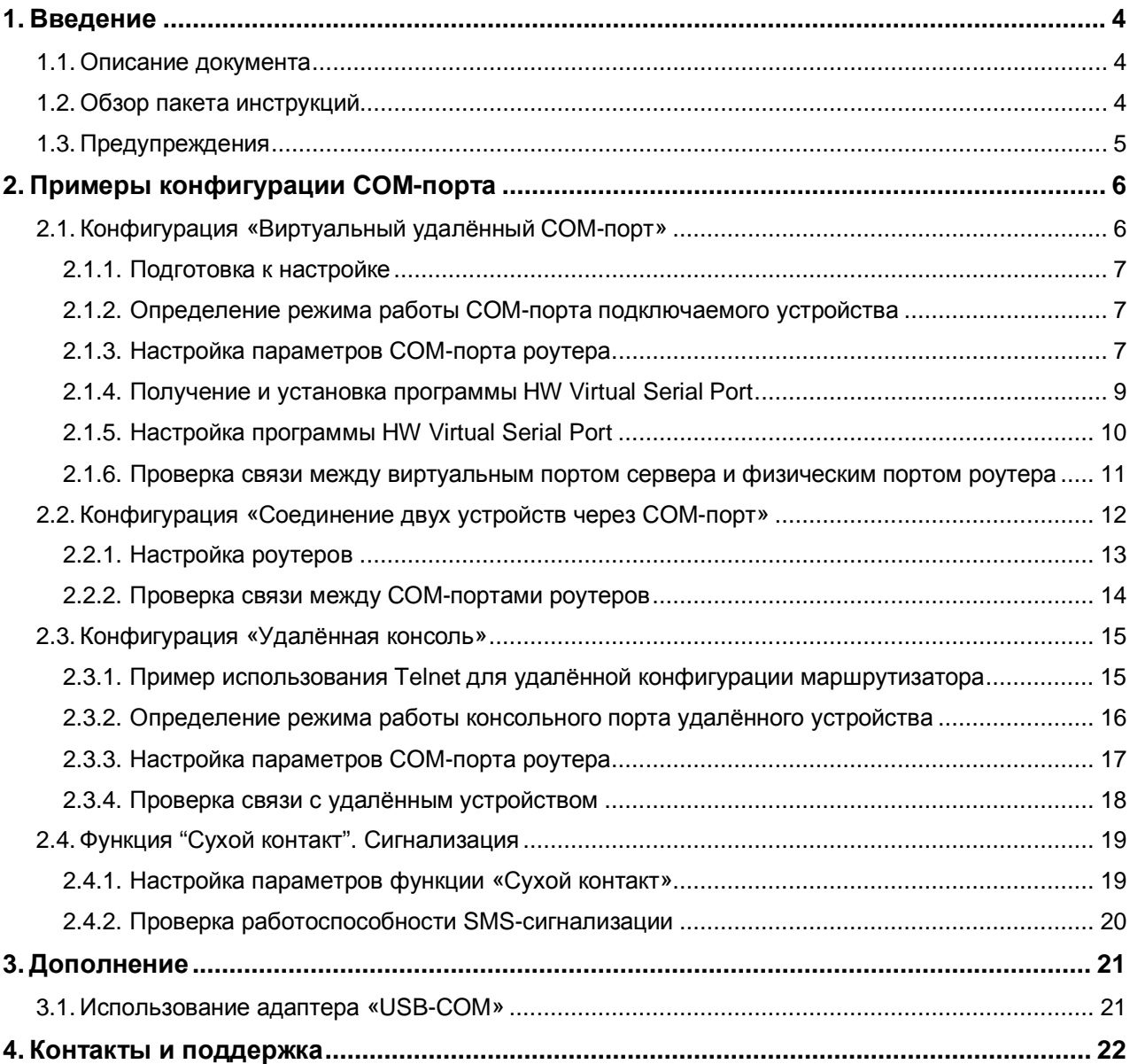

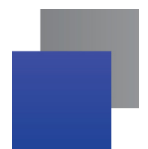

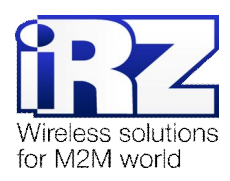

# **Рисунки**

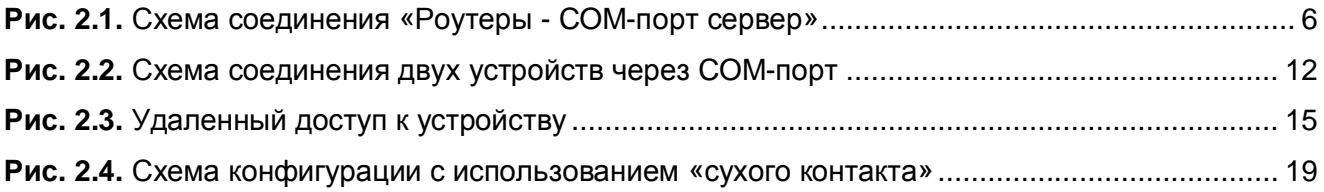

# **Таблицы**

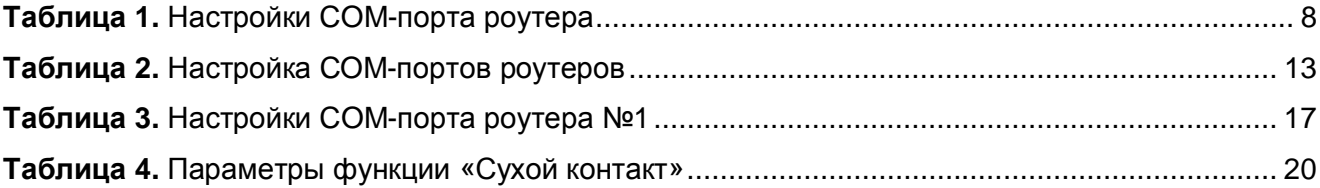

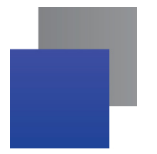

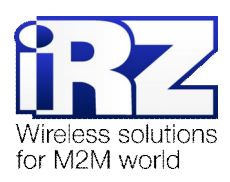

# <span id="page-3-0"></span>**,) Введение**

# <span id="page-3-1"></span>**,),) Описание документа**

Данный документ является частью «Пакета инструкций по обслуживанию роутера iRZ» и содержит примеры корректной конфигурации сетевой службы OpenVPN в решениях, построенных на базе роутеров iRZ. Для получения более подробной информации см. раздел 1.2.

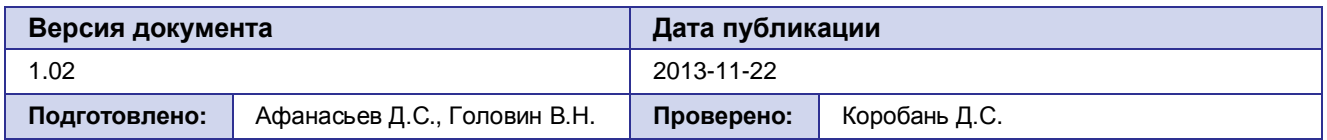

# <span id="page-3-2"></span>**,)-) Обзор пакета инструкций**

Вся документация на русском языке по продукции iRZ доступна на официальном сайте группы компаний «Радиофид» (www.radiofid.ru) в разделе «[Поддержка](http://www.radiofid.ru/ru/support.html)».

Содержание «Пакета инструкций по обслуживанию роутера iRZ»:

- **Руководство по эксплуатации роутера iRZ;**
- **Описание средств управления и мониторинга роутера iRZ;**
- **Диагностика и методы устранения неисправностей роутера iRZ;**
- **Руководство по настройке роутера iRZ с помощью USB-накопителя;**
- **Примеры рабочих конфигураций роутера iRZ:** 
	- **Создание виртуальных сетей и туннелей средствами OpenVPN;**
	- **•• Удалённый доступ к СОМ-порту роутера**
	- **В Защита передаваемых данных средствами IPSec;**
	- **DynDNS и обход ограничений внешнего динамического IP-адреса;**
	- **Объединение сетей с помощью GRE-туннелей;**
	- **Отказоустойчивость уровня сети средствами VRRP;**
	- **В Обеспечение доступа к внутрисетевым службам средствами PortForwarding;**
	- **В Защита локальной сети и сервисов средствами встроенного Firewall;**
- Технические условия (ТУ);
- Протокол температурных испытаний;
- Декларация о соответствии.

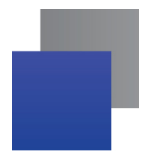

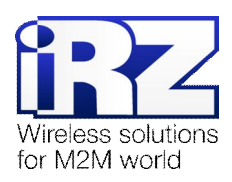

# <span id="page-4-0"></span>**,).) Предупреждения**

Отклонение от рекомендованных параметров и настроек может привести к непредсказуемым последствиям и значительным издержкам, как в процессе пуско-наладки вычислительного комплекса, так и во время эксплуатации production-версии вычислительного комплекса в «боевых» условиях.

**Внимание!** Прежде чем вносить любые изменения в настройки оборудования, устанавливаемого на объекты, настоятельно рекомендуется проверить работоспособность всех параметров новой конфигурации на тестовом стенде. Так же, не следует ограничиваться синтетическими тестами, а максимально реалистично воспроизвести условия, в которых будет эксплуатироваться оборудование.

**Примечание5** Данные, передаваемые от COM-порта через роутер по туннелированному соединению, инкапсулируются. Однако это не исключает внешнего влияния на их целостность, подлинность и конфиденциальность, в случае получения несанкционированного доступа к каналу связи.

В целях защиты передаваемых данных рекомендуется использовать соответствующие средства защиты информации - OpenVPN, либо IPSec.

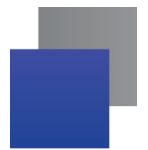

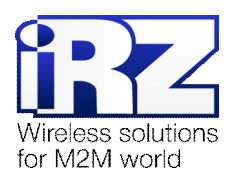

#### <span id="page-5-0"></span> $2.$ Примеры конфигурации СОМ-порта

В данном разделе приведены примеры конфигураций СОМ-порта, детально описывающие все режимы его работы. Для наглядности, в примерах, в качестве оконечного оборудования были использованы модели реальных устройств, совместимых с роутерами iRZ.

Рекомендация: Для уточнения совместимости конечного оборудования с приведёнными конфигурациями, и возможности совместного его использования с роутером iRZ. Сотруднику компании-заказчика, выполняющему развёртывание данной конфигурации, рекомендуется обратиться к техническому персоналу компании-заказчика во избежание порчи роутера iRZ и оборудования компании-заказчика.

Примечание: Описание некоторых процессов подготовки к развертыванию конфигурации (например - настройка Интернет-подключения на роутере) уже представлено в других документах пакета документации и выходит за рамки данного документа. Данное описание не включает материалы примеров конфигураций. Для получения рекомендаций по настройке Интернетсоединения на роутере обратитесь к документу «Руководство по эксплуатации роутеров iRZ» (см. разд. «Интернет соединение по GSM-каналу»).

Конфигурирование СОМ-порта осуществляется на странице Configuration  $\rightarrow$  Serial Port.

#### <span id="page-5-1"></span> $2.1.$ Конфигурация «Виртуальный удалённый СОМ-порт»

Данная конфигурация позволяет установить связь между физическим СОМ-портом роутера и виртуальным СОМ-портом удалённой машины.

Схема соединения узлов приведена на рис. 2.1.

<span id="page-5-2"></span>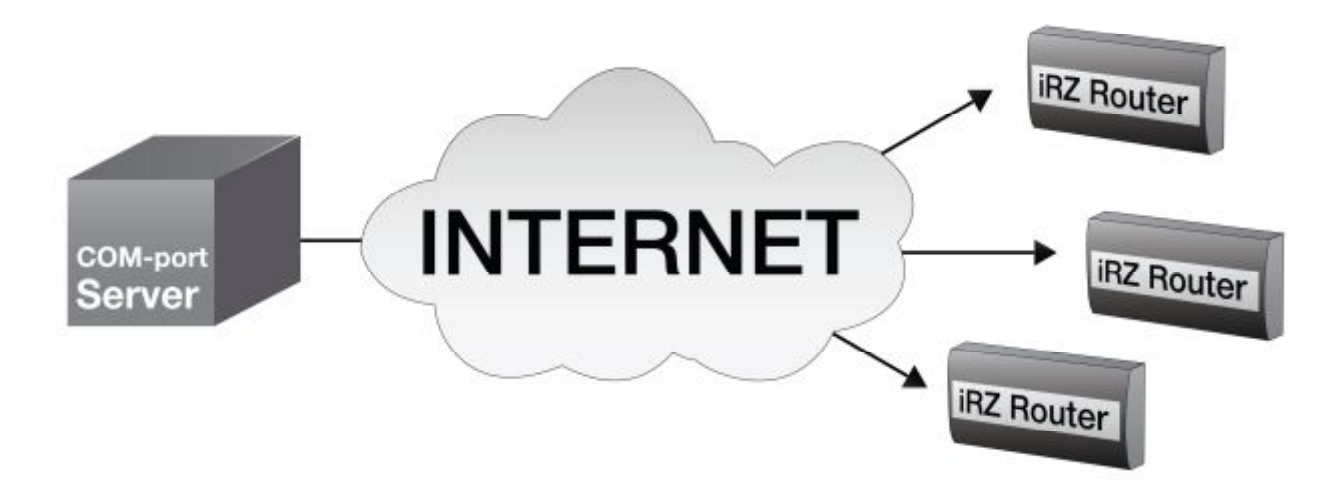

Рис. 2.1. Схема соединения «Роутеры - СОМ-порт сервер»

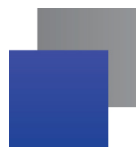

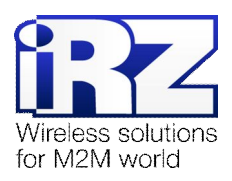

# <span id="page-6-0"></span>**-),),) Подготовка к настройке**

Процесс подготовки и развертывания данной конфигурации состоит из следующих этапов:

- настройка Интернет-подключения на роутере;
- определение режима работы COM-порта подключаемого устройства;
- настройка параметров COM-порта роутера;
- **получение и установка программы HW Virtual Serial Port**;
- **настройка программы HW Virtual Serial Port;**
- проверка связи между виртуальным портом сервера и физическим портом роутера.

Для настройки Интернет-подключения следует обратиться к документу «**Руководство по** эксплуатации роутеров **iRZ**» (см. разд. «Интернет соединение по GSM-каналу»).

Ниже представлен процесс настройки COM-порта роутера в режиме, позволяющим обеспечить удалённый доступ к физическому COM-порту роутера. Данная функция реализована следующими средствами:

- программное обеспечение, выполняющее туннелирование данных, передаваемых от устройства, подключённого к роутеру до конечного узла (например, операционного центра);
- программное обеспечение, создающее виртуальные COM-порты на принимающей стороне и выполняющее подключение к роутеру для создания туннеля.

#### <span id="page-6-1"></span>**-),)-) Определение режима работы?KI(порта подключаемого устройства**

COM-порт позволяет передавать данные в различных режимах, с разной скоростью и придерживаясь определённых правил передачи. Для реализации данной конфигурации необходимо обладать информацией о параметрах работы устройства, подключаемого к роутеру через COM-порт.

**Рекомендация5** Необходимую информацию, в большинстве случаев, можно получить, обратившись к сопроводительной документации подключаемого устройства, либо к официальным ресурсам его производителя.

<span id="page-6-3"></span>В данном примере будет использован счётчик электроэнергии одной из российских компаний.

## <span id="page-6-2"></span>**-),).) Настройка параметров?KI(порта роутера**

Страницу настройки параметров COM-порта можно открыть, проследовав в web-интерфейсе роутера по пути **Configuration**  $\rightarrow$  **Serial Port**. Ниже следует описание параметров и пояснение их значений в данной конфигурации.

**Рекомендация5** Параметры, отвечающие за передачу данных по COM-порту, расположены только в колонке Serial Port страницы Serial Port Configuration, колонка Dry Contact Check предназначена исключительно для настройки функции «**Сухой контакт**».

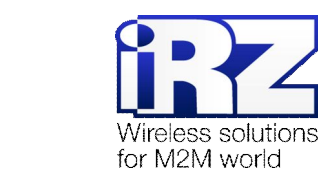

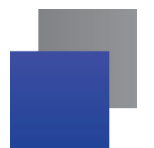

#### **Параметр Serial Port Mode**

Определяет режим работы СОМ-порта. Требуемое значение в данной конфигурации - Tunnel Server. В данном режиме производится запуск службы СОМ-порта, принимающей входящие подключения на все сетевые интерфейсы роутера, используя протокол ТСР и обеспечивающей двусторонний обмен информацией между удалённым клиентским узлом и подключённым устройством;

Значение None параметра Serial Port Mode свидетельствует о том. что COM-порт не активен и не может быть использован для передачи/приёма данных.

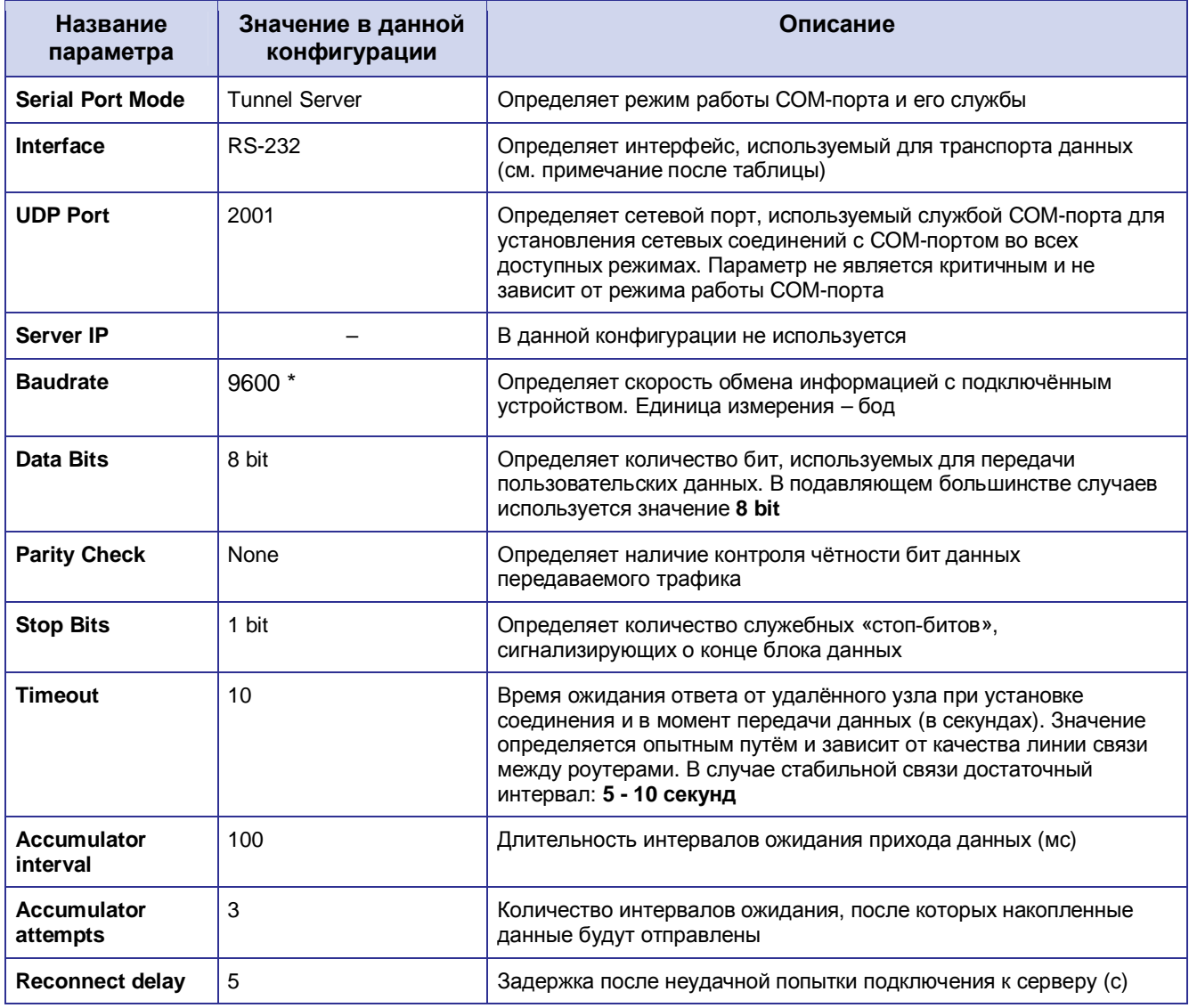

#### <span id="page-7-0"></span>Таблица 1. Настройки СОМ-порта роутера

\* 9600 - номинальная скорость интерфейса RS232 для выбранного счётчика электроэнергии

Примечание: Диапазон возможных интерфейсов и стандартов, доступных для использования при передаче данных через последовательный порт роутера не ограничивается значениями выпадающего списка параметра Interface в web-интерфейсе роутера. Некоторые из стандартов, допустимых к использованию с интерфейсом роутера: RS485, RS422, CAN, ModBus.

Для получения дополнительной консультации по данному вопросу необходимо обратиться в службу поддержки компании «Радиофид Системы»

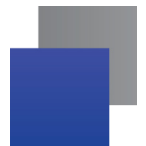

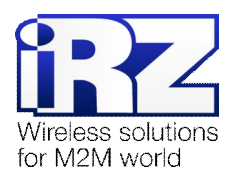

# <span id="page-8-0"></span>2.1.4. Получение и установка программы HW Virtual Serial Port

Примечание: При работе с любым оборудованием, подключаемым к роутеру, рекомендуется использовать программное обеспечение, поставляемое компанией-производителем данного оборудования.

В данной конфигурации, для наглядности, будет использована программа HW Virtual Serial Port, позволяющая решить основные вопросы, связанные с виртуализацией СОМ-порта и организации связи между удалённым оборудованием и принимающей стороной независимо от типа оборудования, подключённого к роутеру.

Получить программный продукт можно:

- на официальном сайте компании «HW Group»;
- на сайте компании «Радиофид Системы»;
- по e-mail, обратившись к сотрудникам службы поддержки компании «Радиофид Системы».

#### **Установка**

Для установки программы необходимо запустить файл дистрибутива hw-vsp3-single\_3-1-2.exe (название файла может меняться от версии к версии) и выполнить следующие действия:

1. В ходе установки, в окне «Select Components» выберите один из вариантов

запуска:

**Client-Server Installation** 

Позволяет работать программе в режиме службы, и принимать подключения сразу после загрузки операционной системы, рекомендуется для productionконфигураций:

- Standalone Installation Выполняет установку пакета как обычной программы. После установки программа может быть запущена только вручную;
- 2. Нажмите 4 раза «Next»;
- 3. Нажмите «Finish»

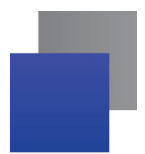

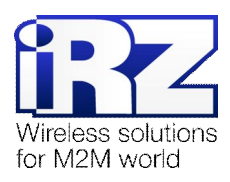

# <span id="page-9-0"></span>**2.1.5. Настройка программы HW Virtual Serial Port**

Для настройки программы HW Virtual Serial Port (далее - HW VSP) необходимо выполнить следующие действия:

**,)** Запустите программу;

(«Пуск»  $\rightarrow$  «Программы»  $\rightarrow$  «HW Group»  $\rightarrow$  «HW Virtual Serial Port Single»  $\rightarrow$  «HW Virtual Serial Port»)

- **-)** Выберите вкладку «Virtual Serial Port»;
- **.)** Нажмите кнопку «Login»;

(правый нижний угол над рекламным блоком)

**/)** Введите пароль администратора;

(по умолчанию, «admin»)

- **0)** Для параметра «Port Name» выберите по номеру, название COM-порта; (данный виртуальный COM-порт будет использоваться для связи с удалённым устройством)
- **1)** Для параметра «IP Address» укажите внешний фиксированный IP-адрес роутера, выданный роутеру оператором сотовой связи; (либо внутренний фиксированный IP-адрес в VPN-сети, выделенной оператором сотовой связи)
- **2)** Для параметра «Port» укажите TCP-порт, используемый на роутере для принятия входящих подключений; (в данной конфигурации – 2001)

**3)** Нажмите кнопку «Create COM».

Необходимо дождаться, пока в окне программы, в блоке LAN параметра Status не примет значение **?kjja\_qa`**, что будет свидетельствовать об успешном соединении с роутером.

В случае если параметр **Status** принял значение **Error** необходимо проверить Интернет-соединение на роутере и на компьютере, на котором установлена программа HW VSP.

**Примечание5** Для разрешения проблем с Интернет-подключением роутера необходимо обратиться к документу «**Диагностика и устранение неисправностей**», раздел «Интернетсоединение».

<span id="page-9-1"></span>После того, как программа установила соединение с роутером, указанный в настройках порт может быть использован для обмена данными с удалённым устройством. Если необходимости в использовании виртуального COM-порта больше нет - его можно удалить нажатием кнопки «**Delete** COM».

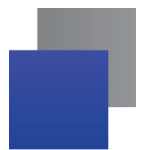

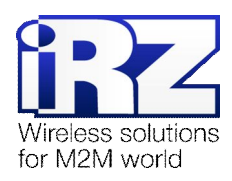

# <span id="page-10-0"></span>2.1.6. Проверка связи между виртуальным портом сервера и физическим портом роутера

В случае, когда программа HW VSP сообщает об успешности созданного соединения (Status > **Connected)**, а обмен данными между программой, использующей виртуальный порт, и устройством, подключённым к роутеру, фактически не происходит - есть возможность протестировать связанность виртуального и физического порта описанным ниже способом.

Для проведения теста потребуется:

- Терминальная программа, позволяющая работать напрямую с COM-портом; Например: HyperTerminal (встроена в ОС Windows). PuTTY. WinSCP и др.
- Контактная перемычка типа «jumper», широко применяемая для замыкания штыревых контактов на печатных платах, интерфейсах компьютерных комплектующих и т.п.

Далее необходимо выполнить следующие действия:

1. Использовать перемычку, для замыкания 2-го и 3-го контактов СОМ-порта povrepa;

(описание разъёма СОМ-порта доступно в документе «Руководство по эксплуатации роутера iRZ»). Это позволит сформировать «эхо» аппаратным образом.

- **2.** На компьютере запустить программу HW VSP;
- 3. Дождаться, пока параметр «Status» примет значение «Connected»;
- 4. Запустить терминальную программу; (PuTTY)
- 5. Открыть в программе виртуальный СОМ-порт, созданный программой HW VSP:
	- В окне «PuTTY Configuration», в категории настроек «Session» для параметра «Connection type» установить значение «Serial»
	- Указать название СОМ-порта для параметра «Serial line»
	- Указать скорость СОМ-порта (в данной конфигурации 9600)
	- Нажать кнопку «Open»
- 6. В появившемся окне терминала введите любую комбинацию латинских СИМВОЛОВ:
- 7. Подождать некоторое время (не более 20 секунд) до появления введённых символов в окне терминала.

Внимание! Если введённые символы не были отображены в окне программы, необходимо обратиться в тех, поддержку для разъяснения и устранения причин неработоспособности роутера!

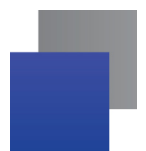

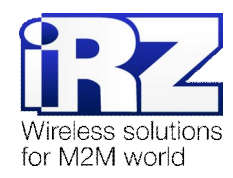

# <span id="page-11-0"></span>**-)-) Конфигурация©Соединение двух устройств через?KI(порт¹**

Данная конфигурация позволяет решить проблему соединения двух устройств, разнёсённых географически. Для реализации данной конфигурации требуется **SIM-карта с привязанным внешним** фиксированным IP-адресом. По данному IP-адресу роутер №1 будет обращаться к роутеру №2 в момент установления соединения. Схема соединения узлов приведена далее на рис. 2.2.

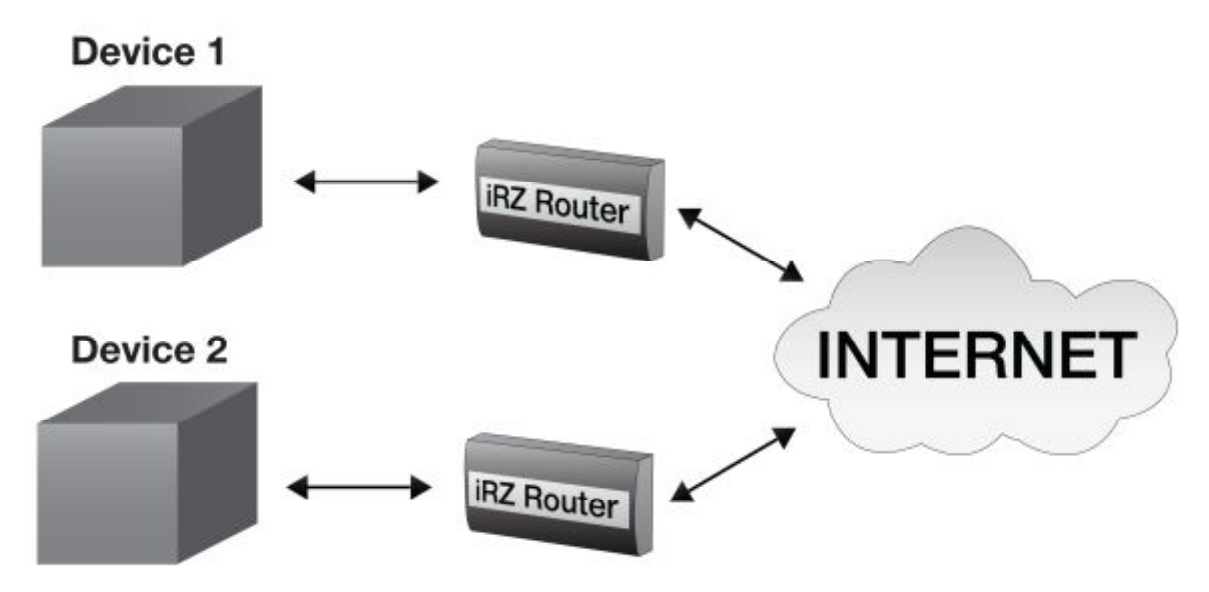

<span id="page-11-1"></span>**Рис)-)-)**Схема соединения двух устройств через COM-порт

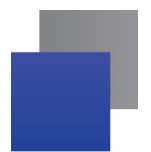

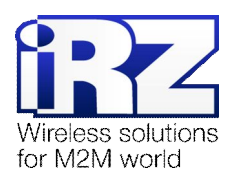

## <span id="page-12-0"></span>2.2.1. Настройка роутеров

Далее представлен процесс настройки СОМ-портов двух роутеров, в режиме, позволяющем обеспечить прозрачную связь между этими портами. Это обеспечивает возможность решить проблему территориальной разнесённости двух устройств, которые требуется соединить, **ИСПОЛЬЗУЯ** последовательный интерфейс.

#### <span id="page-12-1"></span>Таблица 2. Настройка СОМ-портов роутеров

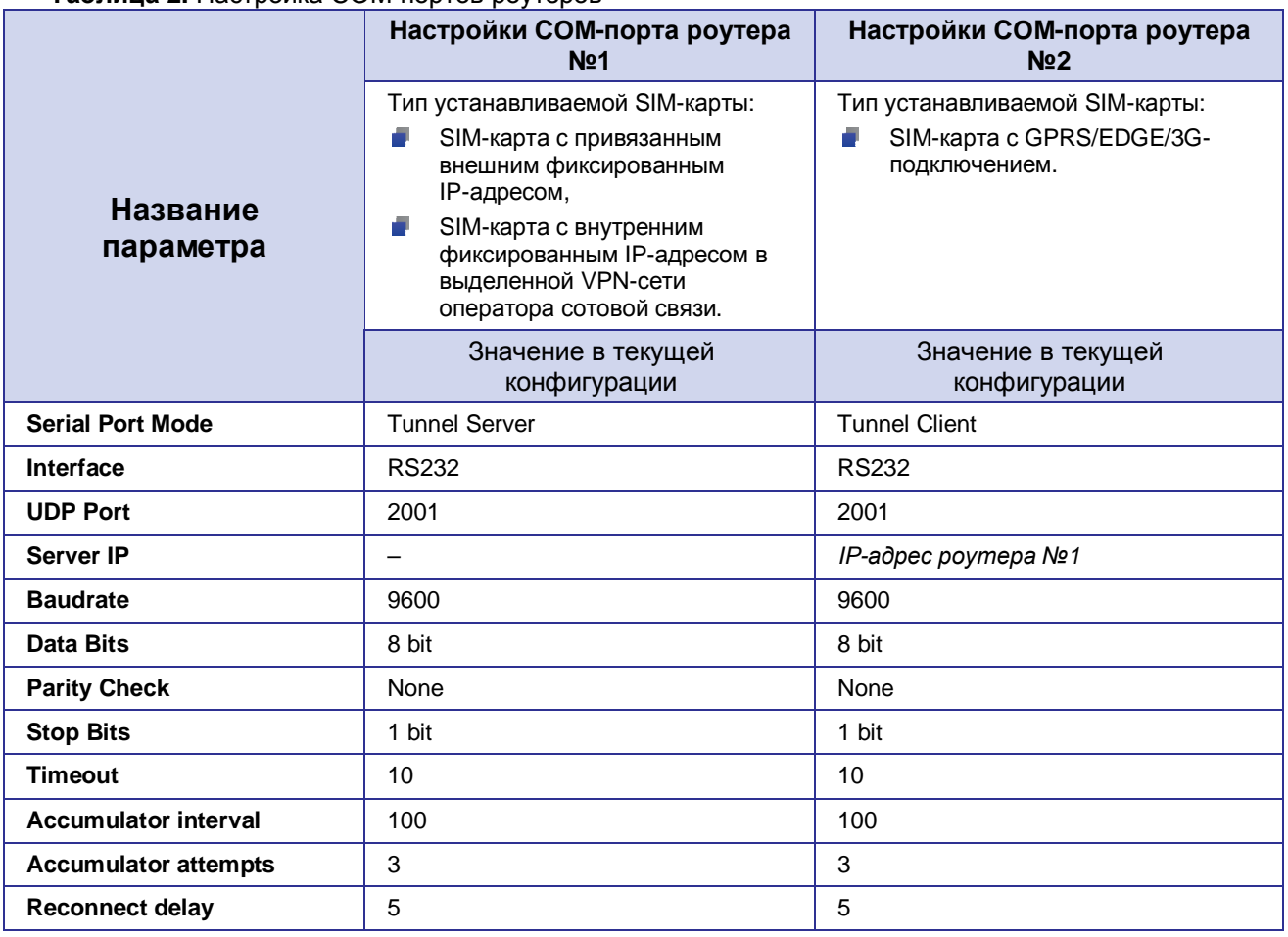

Предупреждение! Параметры СОМ-порта (Baudrate, Data Bits, Parity Check и Stop Bits) на роутерах могут иметь различные значения, но при существенной разнице в скорости передачи данных могут происходить потери при передачи от более быстрого устройства к более медленному.

Напоминание: Прежде чем приступать к настройке второго роутера, необходимо убедиться, что IP-адрес, привязанный к SIM-карте, используемой в роутере №1 - известен. Если оператор сотовой связи не сообщил IP-адрес, то требуется сначала настроить Интернет-подключение на роутере №1 и зафиксировать полученный роутером IP-адрес. Информация о подключении доступна на главной странице статуса Интернет-соединения (Status and log  $\rightarrow$  Internet, поле «IP Address»).

Напоминание: Необходимо убедиться, что выданный оператором IP-адрес является внешним («белым»/«публичным»). На странице статуса соединения, напротив поля «IP Address» после ІР-адреса должна присутствовать надпись "(public)", а при переподключении IP-адрес должен остаться прежним.

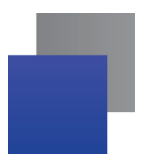

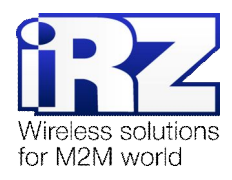

# <span id="page-13-0"></span>**-)-)-) Проверка связи между?KI(портами роутеров**

Проверка связи между портами роутеров осуществляется методом, аналогичным методу, описанному в разделе «**[Проверка связи между виртуальным портом сервера и физическим](#page-9-1) [портом роутера](#page-9-1)**».

Для проведения теста необходимо выполнить следующие действия:

- **,)** Подключить компьютер к роутеру №1 используя COM-порт
- **-)** Замкнуть 2-й и 3-й контакты COM-порта роутера №2 (описание разъёма COM-порта доступно в документе «**Руководство по эксплуатации роутера** iRZ»)
- **.)** Запустить терминальную программу для работы с COM-портом (PuTTY)
- **/)** Открыть в программе COM-порт:
	- **В** окне «PuTTY Configuration», в категории настроек «Session» для параметра «Connection type» установить значение «Serial»;
	- **Указать название COM-порта для параметра «Serial line»;**
	- Указать скорость COM-порта (в данной конфигурации 9600), к которому подключён роутер №1;
	- **Нажать кнопку «Open»;**
- **0)** В появившемся окне терминала введите любую комбинацию латинских символов;
- **1)** Подождать некоторое время (не более 20 секунд) до появления введённых символов в окне терминала.

**Внимание** Если введённые символы не были отображены в окне программы, необходимо обратиться в службу поддержки для разъяснения и устранения причин неработоспособности роутера!

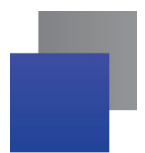

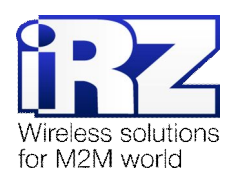

#### <span id="page-14-0"></span>Конфигурация «Удалённая консоль»  $2.3.$

Данная конфигурация позволяет обеспечить удалённый доступ к устройству, имеющему один из интерфейсов управления на последовательном (консольном) порту.

В качестве удалённого устройства может выступать оборудование, доступ к которому должен быть возможен независимо от внешних факторов, таких как: доступность услуг Интернет-провайдера, исправность линии передачи данных между Интернет-провайдером и устройством, сетевая атака на оборудование и так далее. Для обеспечения гарантированной возможности доступа к устройству необходимо наличие резервного канала управления. Роутеры iRZ RXX позволяют решить данную задачу при условии. что оконечное оборудование позволяет выполнять его настройку через последовательный порт.

Далее, на рисунке 2.3 приведена схема соединения узлов.

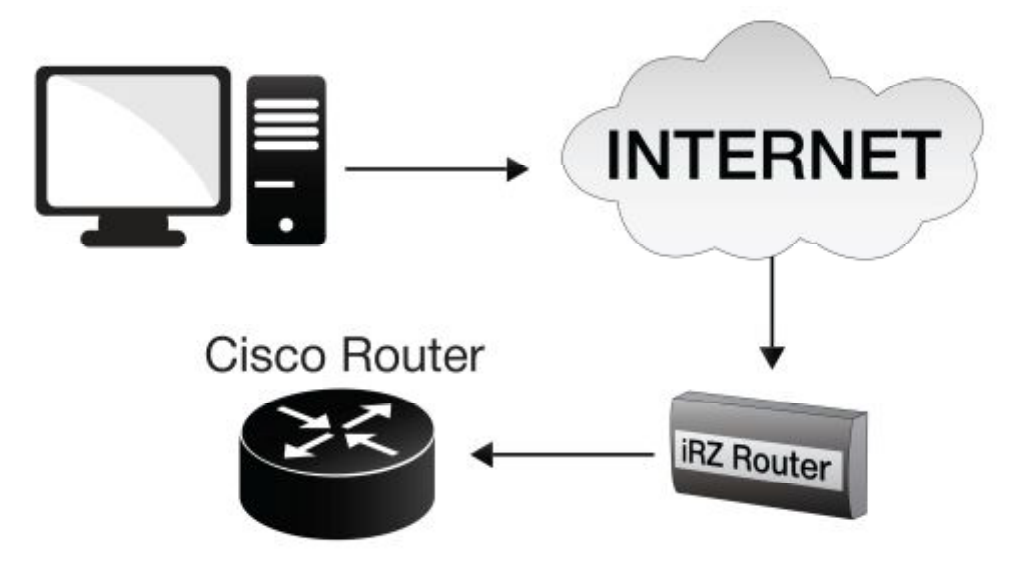

<span id="page-14-2"></span>Рис. 2.3. Удаленный доступ к устройству

## <span id="page-14-1"></span>2.3.1. Пример использования Telnet для удалённой конфигурации маршрутизатора

Для наглядности, в данном примере, в качестве управляемого устройства будет использован маршрутизатор Cisco класса SMB/SOHO - Cisco c871. Для реализации данной конфигурации требуется SIM-карта с привязанным внешним фиксированным IP-адресом. На указанный IP-адрес будет производиться подключение к роутеру, для получения доступа к удалённому устройству.

Процесс подготовки и развертывания данной конфигурации состоит из следующих этапов:

- Определение режима работы консольного порта удалённого устройства:
- Настройка Интернет-подключения на роутере;
- Настройка параметров СОМ-порта роутера;
- Проверка связи с удалённым устройством по Telnet.

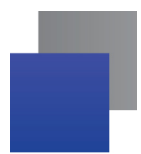

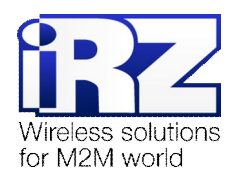

# <span id="page-15-0"></span>2.3.2. Определение режима работы консольного порта удалённого устройства

Существуют устройства, позволяющие настраивать параметры последовательного интерфейса и устройства, имеющие фиксированные настройки этого интерфейса. Прежде чем приступать к настройке параметров СОМ-порта роутера обратитесь к документации подключаемого оборудования за разъяснительной информацией о параметрах работы последовательного интерфейса.

Выдержка из полного набора конфигурационных команд роутера Cisco, определяющая режим работы консольного порта приведёна в листинге 1.

Фрагмент конфигурации консольного порта роутера Cisco:

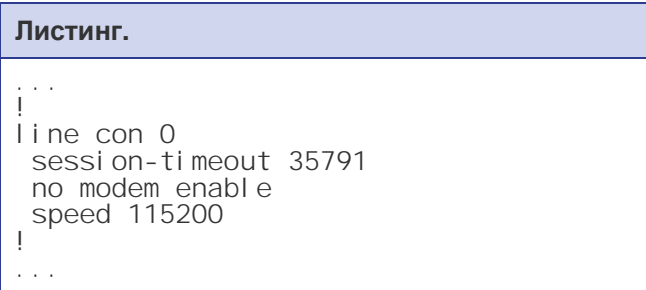

Определяющим скорость AUX-порта (консольного порта) роутера Cisco параметром является команда speed, которой передан аргумент 115200 (бод). Данный параметр является аналогом параметра Baudrate в настройках COM-порта роутера iRZ.

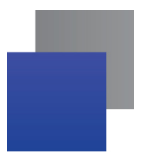

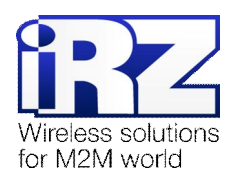

# <span id="page-16-0"></span>**-).).) Настройка параметров?KI(порта роутера**

## **Параметр** Serial Port Mode

Значение Tunnel server параметра Serial Port Mode определяет режим работы службы COM-порта, в котором будут приниматься входящие сетевые соединения на порт, указанный в параметре Port.

Значения параметров Data Bits, Parity Check, Stop Bits необходимо оставить по умолчанию (работоспособные параметры приведены в таблице 3).

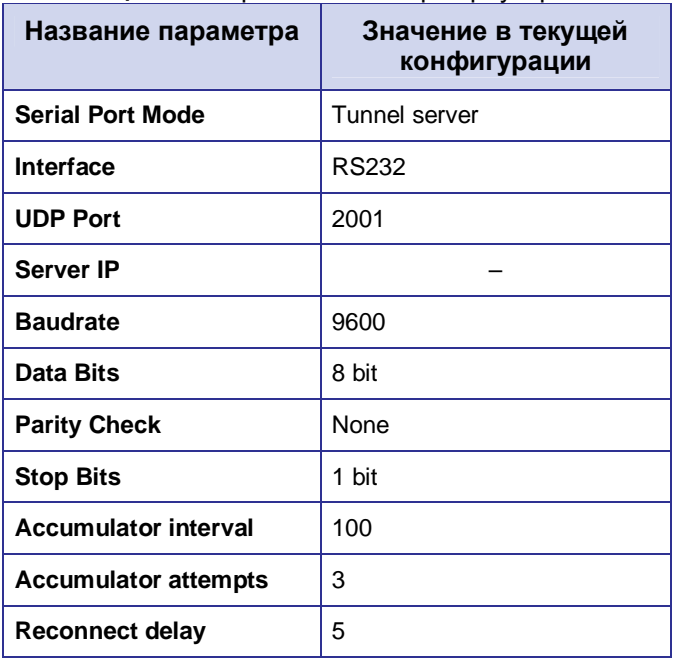

<span id="page-16-1"></span>**Таблица.)**Настройки COM-порта роутера №1

**Примечание5** Описание параметров Baudrate, Data Bits, Parity Check, Stop Bits, Timeout представлено в разделе «**[Настройка параметров](#page-6-3)?KI(порта роутера**» конфигурации  $*RXX \rightarrow$  COM-port Server».

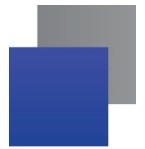

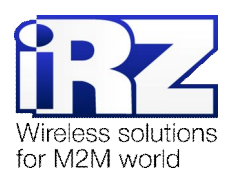

# <span id="page-17-0"></span>2.3.4. Проверка связи с удалённым устройством

Напоминание: Прежде чем приступать к проверке связи с устройством, необходимо убедиться, что IP-адрес, привязанный к SIM-карте, используемой в роутере №1 - известен. Если оператор сотовой связи не сообщил IP-адрес, требуется сначала зафиксировать полученный роутером IPадрес. Информация о подключении доступна на главной странице статуса Интернет-соединения (Status and  $log \rightarrow$  Internet, поле «IP Address»).

Напоминание: Необходимо убедиться, что выданный оператором IP-адрес является внешним («белым»/«публичным»). На странице статуса соединения, напротив поля «IP Address» после IP-адреса должна присутствовать надпись "(public)", а при переподключении IP-адрес должен остаться прежним.

Для выполнения проверки возможности получения доступа к консоли удалённого устройства необходимо выполнить следующие действия:

1. Открыть программу HyperTerminal;

(«Пуск»  $\rightarrow$  «Программы»  $\rightarrow$  «Стандартные»  $\rightarrow$  «Связь»  $\rightarrow$  «HyperTerminal»)

- 2. В окне «Приложение Telnet по умолчанию» отметить флажок «Больше не задавать этот вопрос» и нажать на кнопку «Нет»;
- 3. В окне «Описание подключения» введите произвольное название для подключения;

(например: «Cisco router»)

- 4. Нажмите «ОК»
- 5. Если для получения доступа в Интернет не используется DialUpподключение:
	- В окне «Сведения о местонахождении» нажать «Отмена»;
	- В диалоговом окне «Подтверждение отмены» нажать «Да»;
- 6. В окне «Подключение» для параметра «Подключаться через» установить значение «TCP/IP (Winsock)»;
- 7. Ввести IP-адрес роутера и сетевой (ТСР) порт, к которому будет выполнено подключение:
- 8. Нажмите «ОК», программа выполнит попытку подключения к удалённому устройству;
- 9. Нажмите [*Enter*].

В окне терминала должно появиться «приглашение» системы управления:

Сообщение приглашения системы управления Router> $-$ 

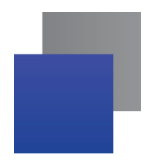

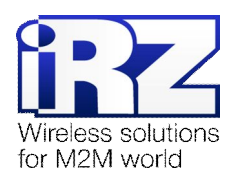

Напоминание: В случае если соединение не установлено, либо приглашение системы управления оконечным устройством не появилось, рекомендуется обратиться к документу «Диагностика и устранение неисправностей» пакета документации к роутерам IRZ RXX.

При завершении работы, для отключения от устройства, в программе HyperTerminal необходимо вызывать пункт меню «Вызов» - » «Отключить», либо воспользоваться иконкой «Положить трубку» в панели инструментов.

# <span id="page-18-0"></span>2.4. Функция "Сухой контакт". Сигнализация

Данная функция позволяет выполнять мониторинг замкнутости одного электрического контакта, используя выводы СОМ-порта роутера. При изменении состояния контакта (замкнут/разомкнут) роутер выполнит отправку SMS-сообщения на указанный сотовый номер.

Процесс проектирования и развертывания данной конфигурации состоит из следующих этапов:

- разработка схемы подключения роутера;
- настройка Интернет-подключения на роутере;
- настройка параметров функции «Сухой контакт»;
- проверка работоспособности SMS-сигнализации.

Схема конфигурации представлена далее на рис. 2.4.

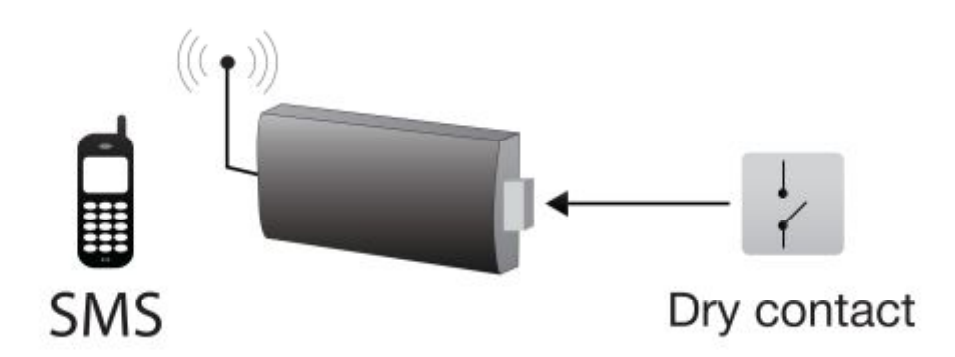

<span id="page-18-2"></span>Рис. 2.4. Схема конфигурации с использованием «сухого контакта»

## <span id="page-18-1"></span>2.4.1. Настройка параметров функции «Сухой контакт»

Для определения параметров функции в web-интерфейсе роутера откройте страницу **Configuration**  $\rightarrow$  **Serial Port.** Описание параметров и разъяснение их значений приведено в таблице 4.

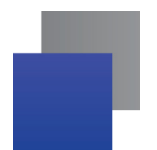

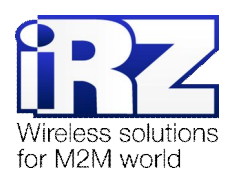

#### <span id="page-19-1"></span>**Таблица/)**Параметры функции «Сухой контакт»

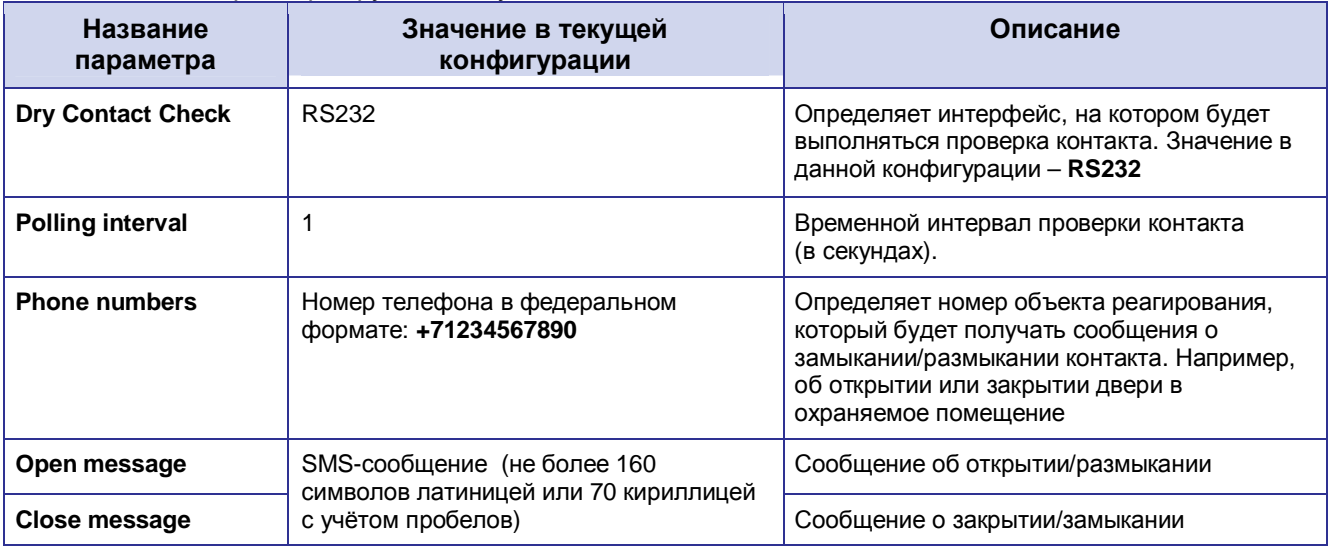

# <span id="page-19-0"></span>**-)/)-) Проверка работоспособностиOIO(сигнализации**

Для выполнения проверки замкните на роутере контакты №2 (RX) и №3 (TX). В течение указанного параметром **Polling interval** времени на указанные в параметре **Phone numbers** номера телефонов должны поступить SMS-сообщения вида, заданного параметром Close message. Аналогично при размыкании контактов в указанный период должно поступить сообщение, указанное в параметре Open message.

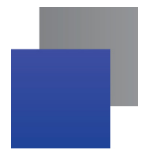

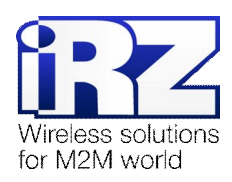

#### <span id="page-20-0"></span>Дополнение  $3.$

# <span id="page-20-1"></span>3.1. Использование адаптера «USB-COM»

В ряде случаев необходимо одновременное использование СОМ-порта для передачи данных и функции «Сухой контакт». Для этого в роутере предусмотрена поддержка адаптера USB-COM, обеспечивающая возможность параллельного использования обеих функций.

На данный момент роутерами iRZ поддерживаются виды адаптеров, выполненные на основе микросхем:

- $\blacksquare$  все модели Prolific:
- $F$  FTDI ft232:
- $\blacksquare$  CP210x.

Примечание: Функции работы с СОМ-портом и «Сухой контакт» могут быть задействованы только на одном из интерфейсов: RS232, либо USB-COM. То есть одновременная передача данных по обоим интерфейсам невозможна, так же как и одновременное использование функции «Сухой контакт» на этих интерфейсах.

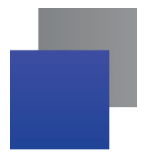

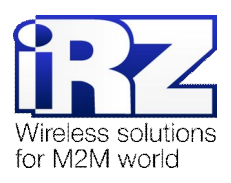

# <span id="page-21-0"></span>**/) Контакты и поддержка**

Новые версии прошивок, документации и сопутствующего программного обеспечения можно получить, обратившись по следующим контактам:

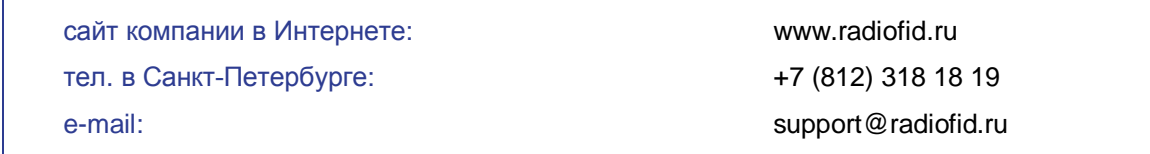

Наши специалисты всегда готовы ответить на все Ваши вопросы, помочь в установке, настройке и устранении проблемных ситуаций при эксплуатации оборудования.

В случае возникновения проблемной ситуации, при обращении в техническую поддержку, следует указывать версию программного обеспечения, используемого в роутере. Также рекомендуется к письму прикрепить журналы запуска проблемных сервисов, снимки экранов настроек и любую другую полезную информацию. Чем больше информации будет предоставлено сотруднику технической поддержки, тем быстрее он сможет разобраться в сложившейся ситуации.

**Примечание5** Перед обращением в техническую поддержку настоятельно рекомендуется обновить программное обеспечение роутера до актуальной версии.

**Внимание5** Нарушение условий эксплуатации (ненадлежащее использование роутера) лишает владельца устройства права на гарантийное обслуживание.